# **FLUXOGRAMAS SISREG AMBULATORIAL**

**Fluxo de Procedimentos Ambulatoriais (para cidadão ter acesso ao SUS) Inserção de Solicitações Ambulatoriais no SISREG Autorizações de Procedimentos Ambulatoriais no SISREG**

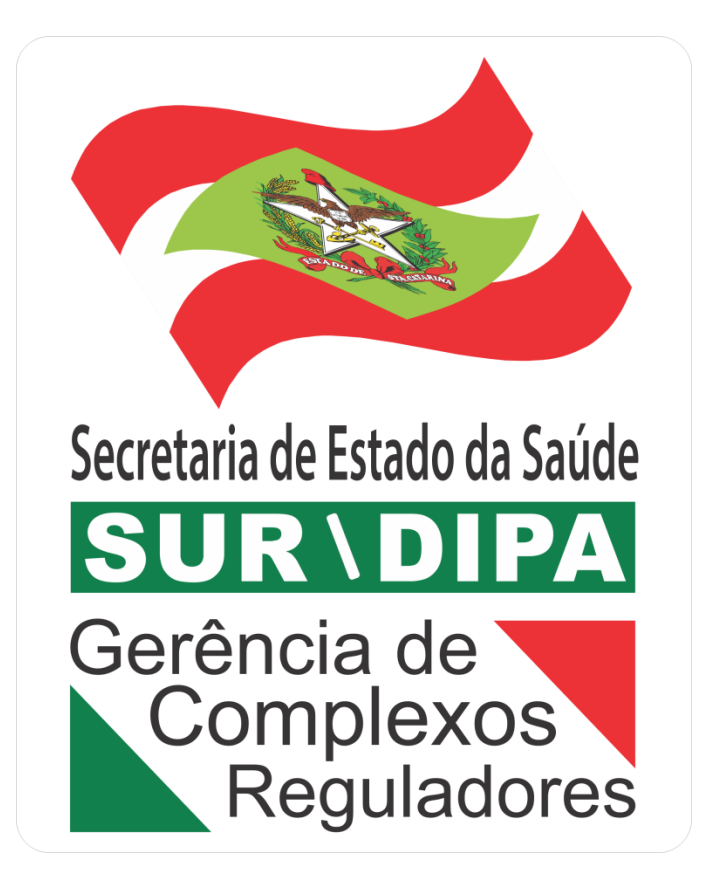

#### **Índice**

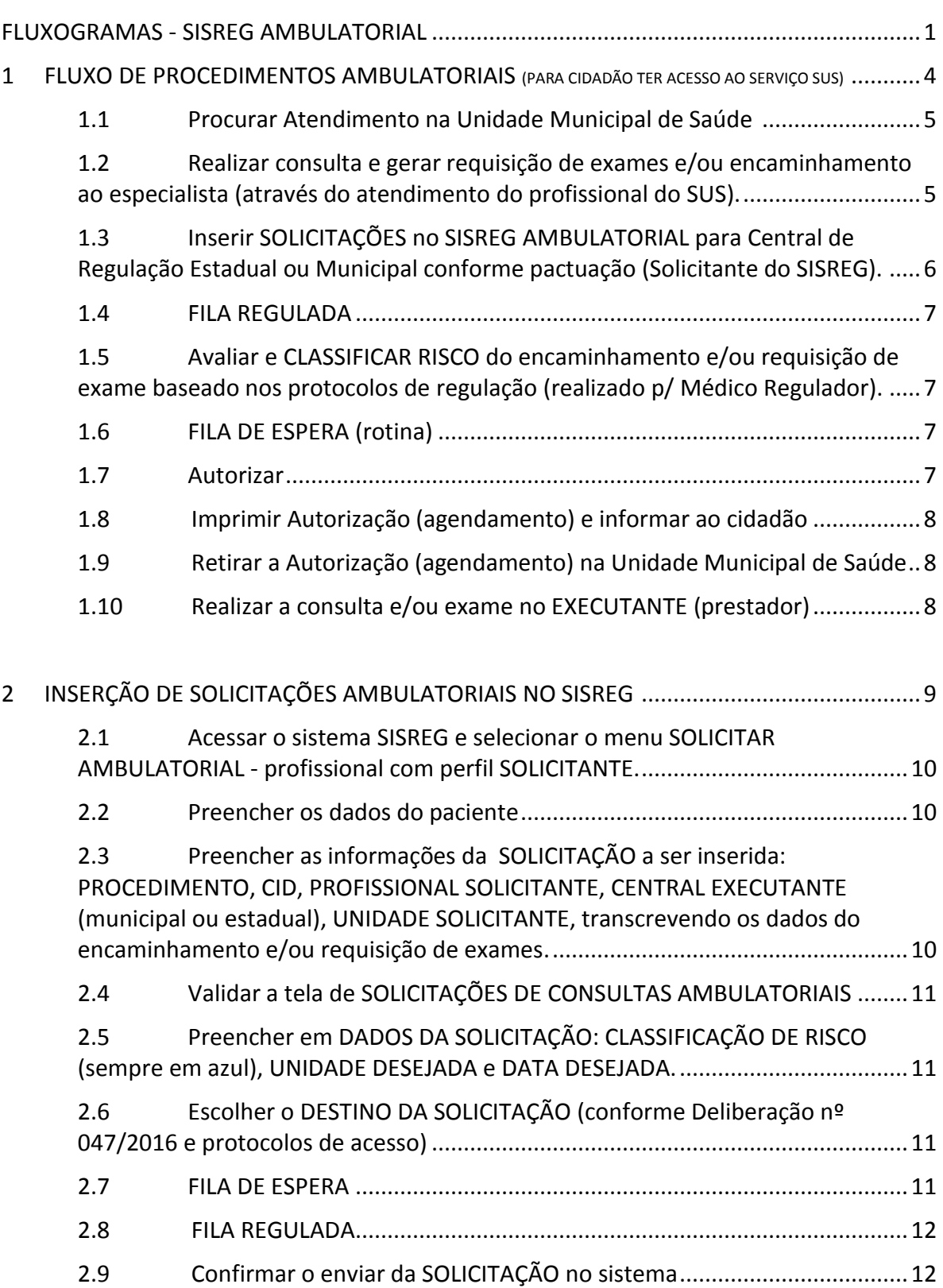

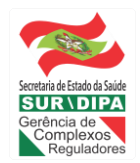

**Secretaria de Estado da Saúde Superintendência de Serviços Especializados e Regulação Diretoria de Planejamento, Controle e Avaliação**

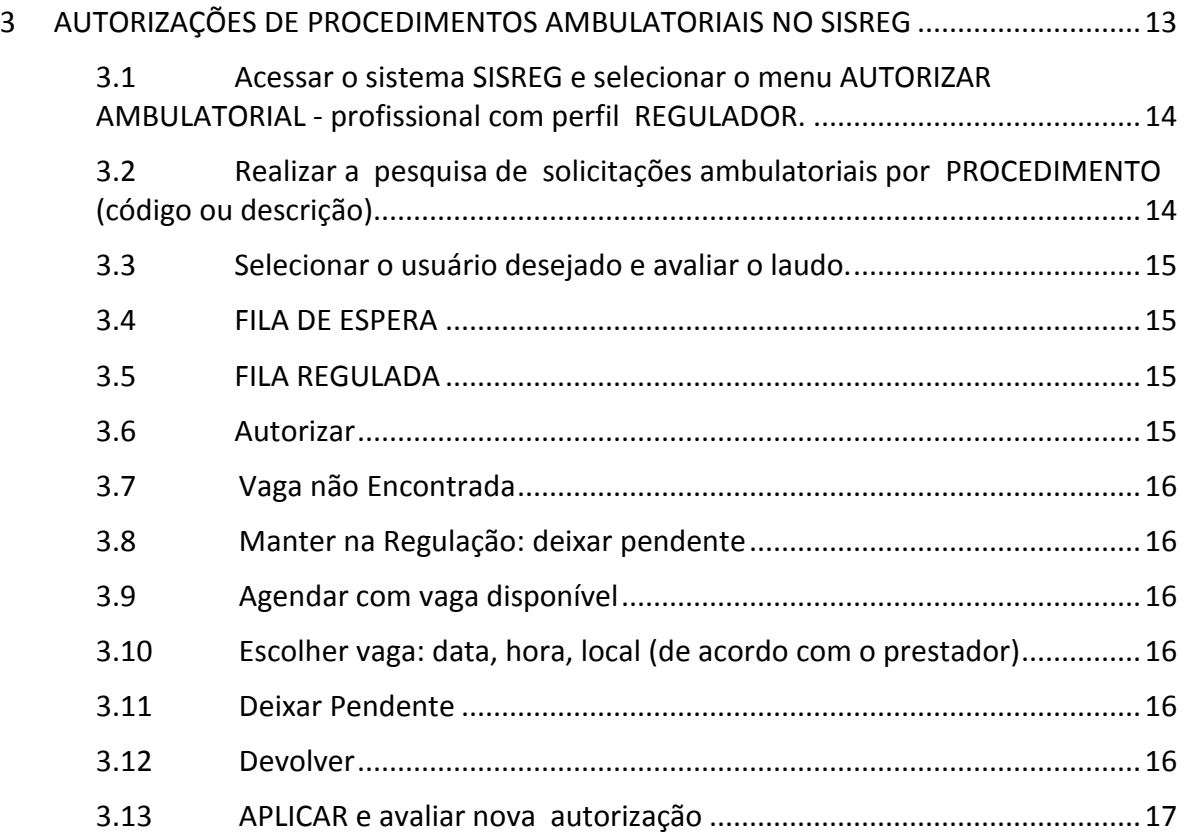

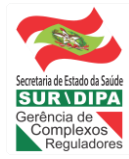

## 1 FLUXO DE PROCEDIMENTOS A M BU LATORIAIS – para cidadão ter acesso ao serviço do SUS

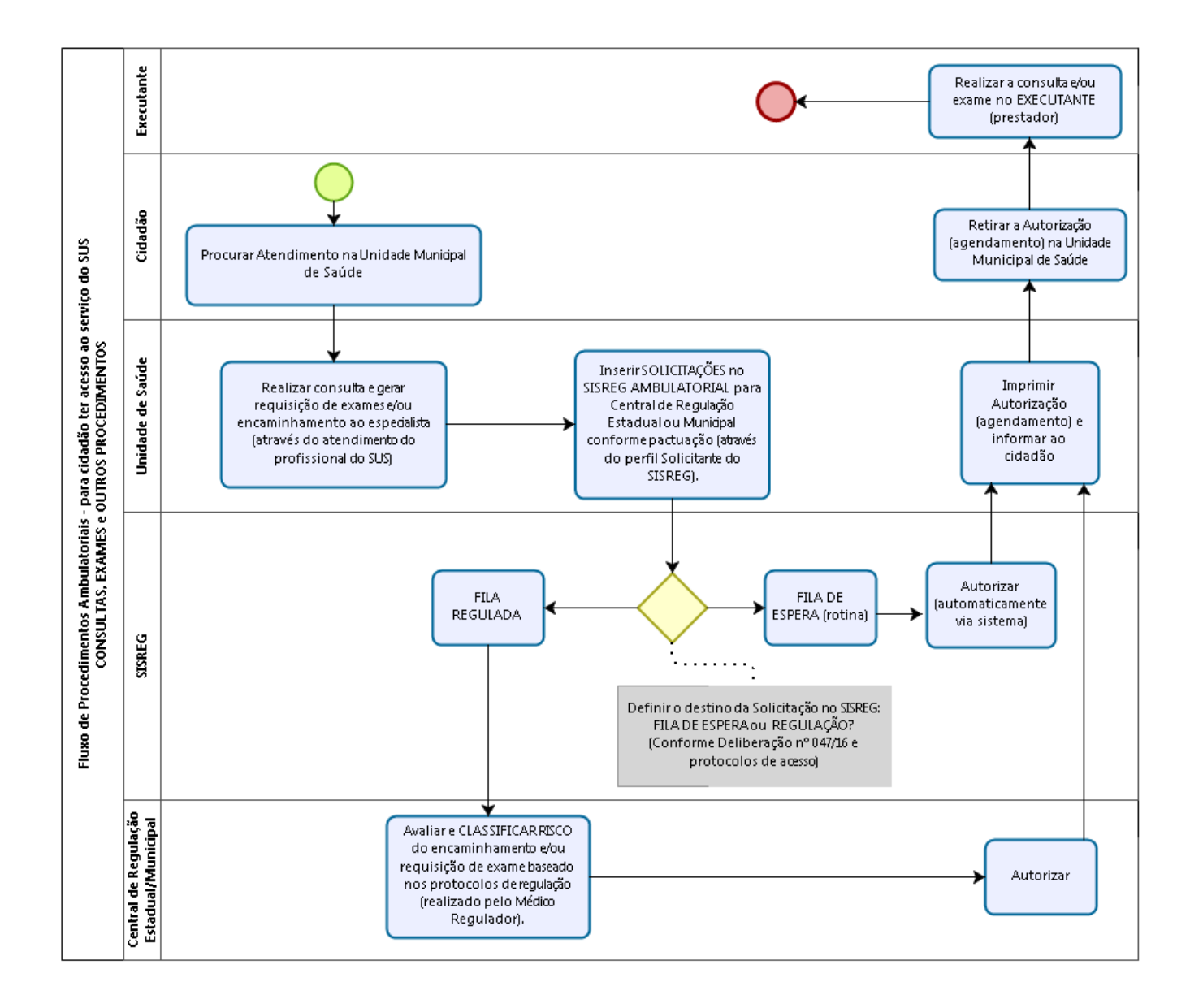

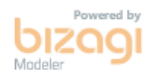

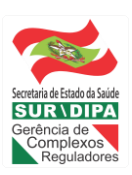

## 1 FLUXO DE PROCEDIMENTOS AMBULATORIAIS - para cidadão ter acesso ao serviço do SUS

#### **1.1 Procurar Atendimento na Unidade Municipal de Saúde**

 Cidadão procura a Unidade Municipal de Saúde para realizar agendamento de consulta.

**ATENÇÃO:** Neste momento os dados cadastrais do cidadão deverão ser atualizados. Se houver duplicidade de Cartão SUS deverão ser unificados.

OBS.: Caso o cidadão já tenha em mãos um encaminhamento/requisição de exames (obtida através da rede privada), deverá entrar no fluxo normal da Atenção Primária à Saúde e realizar o agendamento de consulta.

#### **1.2 Realizar consulta e gerar requisição de exames e/ou encaminhamento ao especialista (através do atendimento do profissional do SUS).**

- Médico da Atenção Básica (AB) irá avaliar o paciente e irá gerar um ENCAMINHAMENTO e/ou REQUISIÇÃO DE EXAMES;
- Médico da AB deverá avaliar o caso a partir dos protocolos de acesso;
- Médico da AB descreve os dados clínicos e hipótese diagnóstica no encaminhamento e/ou requisição de exames;
- No caso de encaminhamento para o especialista, a Unidade Municipal de Saúde fará a solicitação para sua própria Central de Regulação ou de acordo com a programação pactuada e integrada - PPI do Município, para a Central Executante, através do SISREG;
- No caso de encaminhamento para o especialista e, se o serviço for executado por consórcios, a Unidade Municipal de Saúde fará a solicitação, conforme pactuado em CIR (embora cada município seja responsável pela gestão do acesso aos serviços que oferta, poderá ser definido temporariamente, as Centrais de Regulação dos municípios sede dos consórcios, como responsáveis pela configuração dos consórcios no sistema e regulação do acesso);
- Quando esgotadas as alternativas de atendimento na região de saúde do paciente, e caso o Município tenha pactuação com a SES, a Unidade Municipal de Saúde efetua o cadastro da solicitação de agendamento da consulta e/ou exame, por meio do sistema SISREG, para a Central Estadual de Regulação Ambulatorial - CERA.

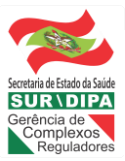

#### **1.3 Inserir SOLICITAÇÕES no SISREG AMBULATORIAL para Central de Regulação Estadual ou Municipal conforme pactuação (através do perfil Solicitante do SISREG).**

- Profissional que possui acesso ao SISREG (perfil solicitante) deverá inserir as respectivas requisições no SISREG;
- O profissional deverá selecionar o destino da requisição no SISREG: FILA DE ESPERA ou REGULAÇÃO.

#### **Como saber quais procedimentos são FILA DE ESPERA e quais são REGULAÇÃO:**

1. **PROTOCOLOS DE ACESO**: Se um procedimento tiver vagas para a FILA DE ESPERA e também para a FILA REGULADA o profissional deverá realizar a escolha baseado nos protocolos de acesso, disponíveis no portal da SES no link http://portalses.saude.sc.gov.br/index.php?option=com\_content&view=article&id=35 07&Itemid=544.

No protocolo estão descritos os CRITÉRIOS para inserir na FILA REGULADA ou FILA DE ESPERA.

- **1.1. CONCEITOS DE ROTINA, PRIORIDADE e URGÊNCIA**: O acesso aos serviços especializados de saúde será definido a partir da aplicação de três conceitos, que são: Rotina, Prioridade e Urgência e é a escolha do conceito que define se o acesso será disponibilizado através da Regulação, ou da fila de espera. No entanto, caberá ao profissional regulador classificar o risco. As cores serão aplicadas no perfil regulador do SISREG.
- **ROTINA**: não possuem nenhuma referência quanto à gravidade e/ou prioridade de marcação;
- **PRIORIDADE**: São aqueles encaminhamentos:
	- Em que a demora na marcação altere sobremaneira a conduta a ser seguida; ou
	- Cuja demora implique em quebra do acesso a outros procedimentos como, por exemplo: a realização de cirurgias; ou
	- Gestantes (para atendimento aos procedimentos inerentes ao pré-natal ou situações clínicas que podem agravar a gestação);
- **URGÊNCIA**: não podem, em hipótese alguma, ser inseridos e aguardar em lista de espera, sob pena de graves comprometimentos clínicos e/ou físicos ao usuário.

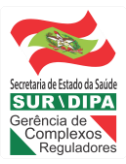

#### **ATENÇÃO:**

- Os Centros de Saúde devem inserir todos os encaminhamentos no SISREG com a cor AZUL;
- Caberá aos reguladores avaliar cada situação e decidir com base nos critérios clínicos e de prioridade pela aprovação, devolução, ou negação, devendo aplicar a classificação de risco e ordenamento do pacientes em espera no perfil regulador, de acordo com os protocolos de regulação.

#### **1.4 FILA REGULADA:**

- Os encaminhamentos prioritários e urgentes devem ser inseridos na regulação, obedecendo aos fluxos de acesso vigentes, com descrição da hipótese diagnóstica, justificativa clínica, além do nome do profissional e o número do Conselho Profissional correspondente;
- O regulador aplicará a classificação de risco e somente para os procedimentos 100% regulados deverá ordenar no ambiente da regulação todos os casos, quais sejam vermelhos, amarelos, verde ou azuis.

#### **1.5 Avaliar e CLASSIFICAR RISCO do encaminhamento e/ou requisição de exame baseado nos protocolos de regulação (realizado pelo Médico Regulador).**

 Ao Regulador compete: avaliar todos os casos encaminhados para a Central de Regulação Ambulatorial do SISREG e com base em protocolos de regulação, classificar o risco, priorizando o agendamento de acordo com a condição clínica de cada paciente: autorizar, devolver, negar ou encaminhar para a lista de espera (somente para os procedimentos que não são 100% regulados).

#### **1.6 FILA DE ESPERA (rotina)**

 Todos os procedimentos conceituados como rotina deverão ser inseridos na Lista de Espera do SISREG, gerando uma organização por Centro de Saúde e por especialidade, que resultará em agendamentos de acordo com a ordem cronológica e a cota de cada unidade.

#### **1.7 AUTORIZAR**

#### **Como funciona a autorização na FILA DE ESPERA**

- O sistema irá realizar o **agendamento** da consulta/exame automaticamente de acordo com as vagas disponíveis; ou
- O solicitante poderá realizar o **agendamento** da consulta, caso haja vagas disponíveis. Neste caso, será mostrado em tela, os horários para a marcação de consulta.

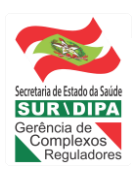

#### **Como funciona a autorização na REGULAÇÃO**

- MÉDICO REGULADOR irá realizar o agendamento da consulta, caso haja vagas disponíveis. Neste caso, será mostrado em tela, os horários para a marcação de consulta, ou;
- Caso não tenha vagas disponíveis, deixará como PENDENTE para realizar o agendamento assim que novas vagas tenham sido disponibilizadas.

#### **1.8 Imprimir Autorização (agendamento) e informar ao cidadão**

- A unidade municipal de saúde, deverá acessar diariamente o SISREG a fim de verificar todos agendamentos que foram realizados através da FILA ou da REGULAÇÃO.
- A recepção deverá informar ao usuário, após a marcação do procedimento pelo SISREG, a data e o local de agendamento, além de solicitar que o usuário retire a requisição até 72 horas antes da data agendada para realização do seu exame/procedimento;
- Deverá imprimir a Ficha de Autorização do SISREG para o usuário, e no ato da entrega a recepção deverá informar as responsabilidades do usuário perante o SUS, enfatizando os prejuízos ocasionados pelas faltas.

#### **1.9 Retirar a Autorização (agendamento) na Unidade Municipal de Saúde**

Ao cidadão compete:

- Manter seus dados cadastrais atualizados para que possa ser avisado das marcações realizadas;
- Retirar a Ficha de Autorização do SISREG no prazo máximo de 72h antes da data da realização da consulta e/ou exame agendados. O não cumprimento do prazo de 72 horas para a retirada da ficha de autorização do SISREG torna o Centro de Saúde autorizado a solicitar o cancelamento da marcação e transferência da vaga para outro usuário da lista de espera;
- Quando o usuário não puder comparecer na data e horário agendado para a realização do procedimento é de sua responsabilidade ligar para a unidade solicitando o cancelamento e/ou remarcação do agendamento, informando o motivo do mesmo;
- O usuário que faltar ao procedimento agendado, será inserido novamente no fim da Lista de Espera caso solicitado pelo mesmo, salvo os casos comprovadamente justificados, analisados pelo Coordenador Local e enviados à Regulação.

#### **1.10 Realizar a consulta e/ou exame no EXECUTANTE (prestador)**

 A Unidade Executante registra no sistema a confirmação do atendimento, através do CÓDIGO CHAVE.

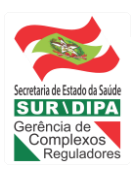

### **Secretaria de Estado da Saúde**

## 2 INSERÇÃO DE SOLICITAÇÕES A M BULATORIAIS NO SISREG – CONSUTAS, EXAEMES E OUTROS PROCEDIMENTOS.

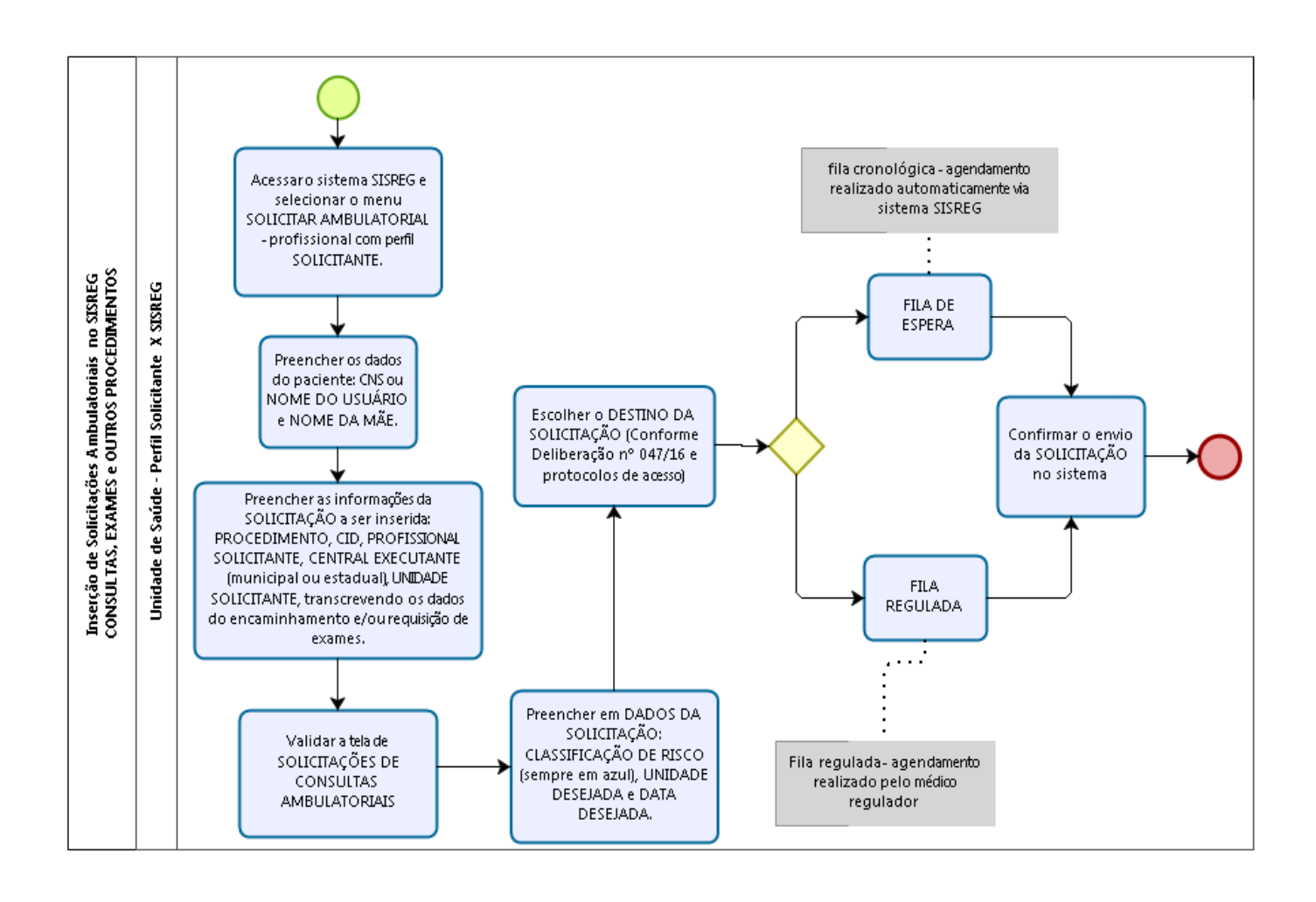

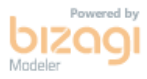

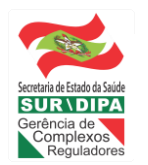

## 2 INSERÇÃO DE SOLICITAÇÕES AMBULATORIAIS NO SISREG consultas, exames e outros procedimentos

#### **2.1. Acessar o sistema SISREG e selecionar o menu SOLICITAR AMBULATORIAL profissional com perfil SOLICITANTE.**

 Possuindo em mãos o ENCAMINHAMENTO e/ou REQUISIÇÃO DE EXAMES gerado pelo médico da Unidade Municipal de Saúde, o profissional que detem a senha de SOLICITANTE deverá, diariamente, acessar o sistema SISREG através do link http://sisregiiisc.saude.gov.br/cgi-bin/index.

#### **2.2. Preencher os dados do paciente: CNS ou NOME DO USUÁRIO e NOME DA MÃE.**

- Ao selecionar o menu SOLICITAR AMBULATORIAL deverá ser informado os dados do paciente: 'CNS' ou 'NOME DO USUÁRIO e NOME DA MÃE' e clique em 'PESQUISAR'.
- **2.3. Preencher as informações da SOLICITAÇÃO a ser inserida: PROCEDIMENTO, CID, PROFISSIONAL SOLICITANTE, CENTRAL EXECUTANTE, UNIDADE SOLICITANTE, transcrevendo os dados do encaminhamento e/ou requisição de exames.**

Neste momento o solicitante deverá preencher os seguintes campos:

- PROCEDIMENTO: serão mostrados somente os procedimentos configurados.
- CID (obrigatório). Caso o CID não tenha sido informado, utilize o código 'Z000 – Exame geral e investigação de pessoas sem queixas ou diagnóstico relatado.
- PROFISSIONAL SOLICITANTE: caso não seja mostrado o nome do profissional, selecione a opção 'PROFISSIONAL NÃO LISTADO' e digite o nome do profissional.
- CENTRAL EXECUTANTE: será mostrado somente as centrais habilitadas.
- UNIDADE EXECUTANTE: deixar a opção 'TODAS'. Posteriormente será definida a unidade executante.

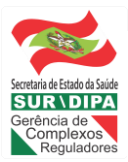

O sistema mostrará tela com os dados do paciente e retornará as seguintes mensagens:

- Nenhuma vaga encontrada: quando o procedimento for 100% regulado ou a quantidade de vagas disponíveis já terminou.
- Vagas Disponíveis: Aparece lista dos locais onde há vagas disponíveis. Clique na unidade desejada e será listado as respectivas 'datas/horários' com vagas disponíveis para o agendamento.
- Procedimento Regulado.
- Em seguida deverá clicar em 'SOLICITAR' e a tela de 'SOLICITAÇÕES DE CONSULTAS AMBULATORIAIS' será mostrada.

#### **2.4. Validar a tela de SOLICITAÇÕES DE CONSULTAS AMBULATORIAIS**

 O operador deverá validar os dados da solicitação e caso estejam incorretos deverão ser atualizados.

#### **2.5. Preencher em DADOS DA SOLICITAÇÃO: CLASSIFICAÇÃO DE RISCO (sempre em azul), UNIDADE DESEJADA e DATA DESEJADA.**

- Classificação de Risco: o operador deverá SEMPRE inserir na cor azul (PRIORIDADE 3 – Atendimento Eletivo). O operador regulador será o responsável por classificar o risco.
- Unidade Desejada: não obrigatório. O sistema tentará agendar para esta unidade, não obrigatoriamente.
- Data Desejada: não obrigatório. O sistema tentará agendar para esta data, não obrigatoriamente.

#### **2.6. Escolher o DESTINO DA SOLICITAÇÃO (conforme Deliberação nº 047/2016 e protocolos de acesso)**

 O sistema apresentará duas opções: Fila de Espera ou Fila Regulada sendo que o profissional solicitante deverá escolher entre as opções de acordo com os critérios abaixo descritos.

#### **2.7. FILA DE ESPERA**

 Todos os procedimentos conceituados como rotina deverão ser inseridos na Lista de Espera do SISREG, gerando uma organização por Centro de Saúde e por especialidade, que resultará em agendamentos de acordo com a ordem cronológica e a cota de cada unidade.

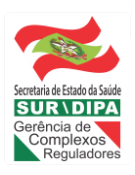

**Secretaria de Estado da Saúde**

#### **2.8. FILA REGULADA**

- Os encaminhamentos prioritários e urgentes devem ser inseridos na regulação, obedecendo aos fluxos de acesso vigentes, com descrição da hipótese diagnóstica, justificativa clínica, além do nome do profissional e o número do Conselho Profissional correspondente.
- O regulador aplicará a classificação de risco e somente para os procedimentos 100% regulados deverá ordenar no ambiente da regulação todos os casos, quais sejam vermelhos, amarelos, verde ou azuis.

#### **2.9. Confirmar o enviar da SOLICITAÇÃO no sistema**

 Ao enviar a solicitação o paciente será inserido na fila de espera ou fila regulada, de acordo com dos dados preenchidos no sistema pelo profissional solicitante. Em seguida vá na opção 'NOVA SOLICITAÇÃO' para incluir nova solicitação ambulatorial e repita os passos anteriores.

FILA DE ESPERA: o agendamento será realizado automaticamente pelo sistema.

FILA REGULADA: o agendamento será realizado pelo médico regulador.

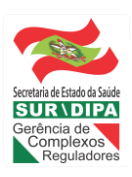

## 3 AUTORIZAÇÕES AMBULATORIAIS DE PROCEDIMENTOS NO SISREG -CONSULTAS, EXAMES E OUTROS PROCEDIMENTOS.

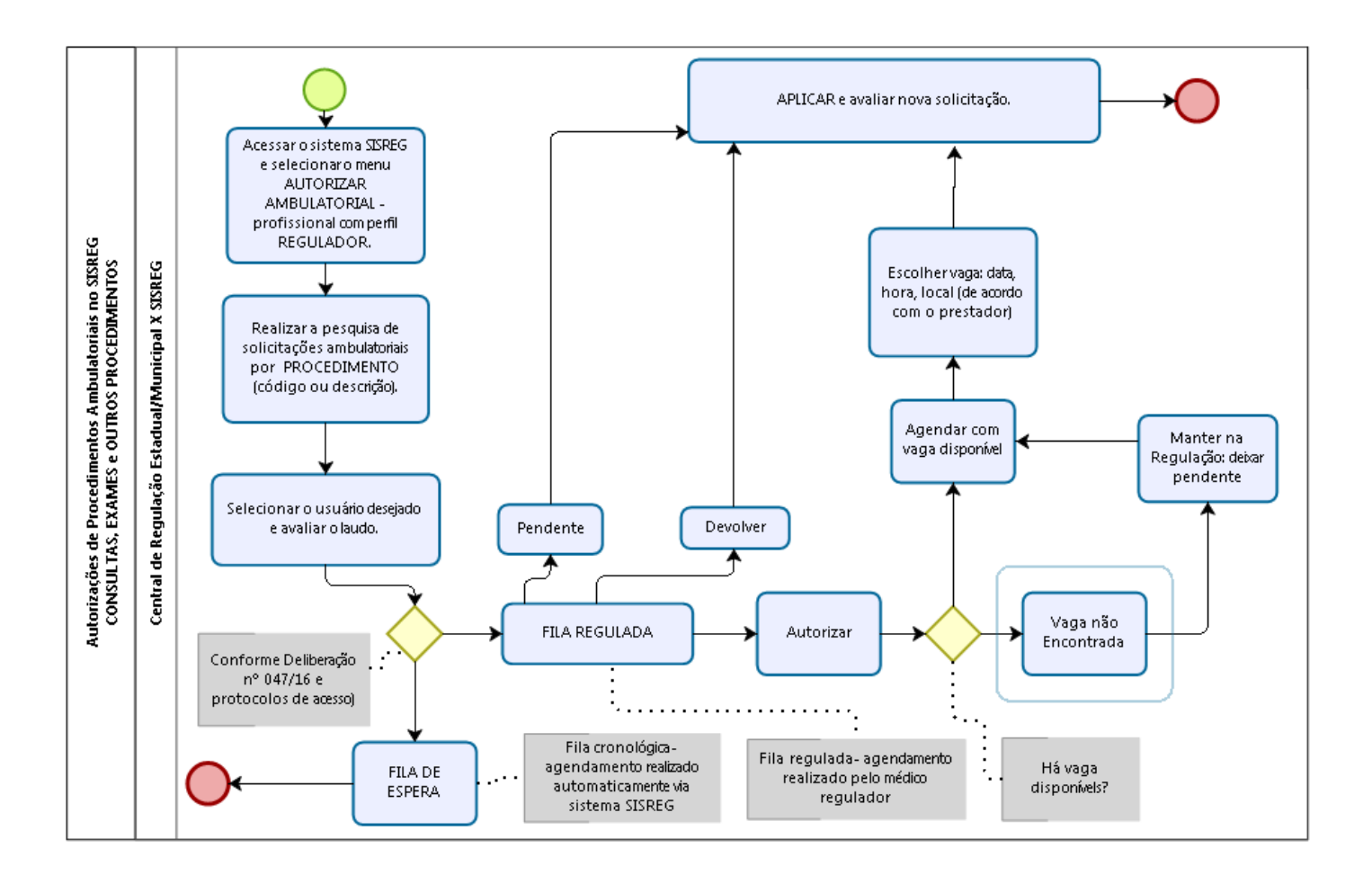

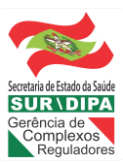

## 3 AUTORIZAÇÕES AMBULATORIAIS DE PROCEDIMENTOS NO SISREG – consultas, exames e outros procedimentos

#### **3.1. Acessar o sistema SISREG e selecionar o menu AUTORIZAR AMBULATORIAL profissional com perfil REGULADOR.**

 O profissional que detem a senha de REGULADOR deverá, diariamente, acessar o sistema SISREG através do link http://sisregiiisc.saude.gov.br/cgibin/index.

#### **3.2. Realizar a pesquisa de solicitações ambulatoriais por PROCEDIMENTO (código ou descrição).**

O profissional regulador poderá realizar as pesquisas da seguinte forma:

#### **Por Código do Procedimento/Procedimento unificado**

- Indique a opção 'CÓDIGO DO PROCEDIMENTO';
- Preencha o código de 8 dígitos;
- Será mostrada a tela com lista de todos usuários referente ao procedimento selecionado.

#### **Por número do Cartão Nacional/Nome do Paciente**

- Digite o 'CNS';
- Será mostrada a tela com o usuário pesquisado.

#### **Por Unidade Solicitante**

- Digite o 'CNES';
- Será mostrada a tela com lista de todos usuários referente a unidade solicitante.

#### **Pelo Período**

- Preencha 'PERÍODO INICIAL';
- Preencha 'PERÍODO FINAL';
- Será mostrada a tela com lista de todos usuários referente ao período selecionado;

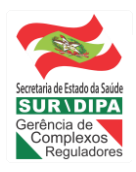

#### **Secretaria de Estado da Saúde**

 Será mostrada a tela com lista de todos usuários referente ao período selecionado .

#### **3.3. Selecionar o usuário desejado e avaliar o laudo.**

#### **AVALIAÇÃO DO REGULADOR:**

- Avalie o laudo de acordo com o campo 'LAUDO TÉCNICO E JUSTIFICATIVA DO(S) PROCEDIMENTO(S)' indicando se o procedimento irá para a 'REGULAÇÃO' ou 'FILA DE ESPERA', a partir dos protocolos de regulação;
- Avalie o laudo de acordo com os campos da 'SITUAÇÃO DA SOLICITAÇÃO' e clique no botão 'APLICAR' (somente ativo se ENVIADO PARA REGULAÇÃO).

#### **3.4. FILA DE ESPERA**

- Após análise do laudo de solicitação de procedimento ambulatorial, caso no julgamento do profissional Médico Regulador/Autorizador seja evidenciado que além do procedimento não ser regulado, as informações nele contidas não indique a relevante urgência, o operador poderá optar por seu envio para a Fila de Espera mesmo existindo vagas de reserva técnica.
- Ao clicar no botão 'APLICAR' o usuário será inserido na fila de espera em ordem cronológica.
- Clique em 'CONTINUAR' para autorizar o próximo laudo.

#### **3.5. FILA REGULADA**

Após análise do laudo de solicitação de procedimento ambulatorial, caso no julgamento do profissional Médico Regulador/Autorizador seja evidenciado que além do procedimento ser regulado, as informações nele contidas indiquem a relevante urgência, o operador poderá optar por seu envio para a Regulação.

#### **3.6. Autorizar**

Campo para a indicação do profissional médico regulador/autorizador em autorizar o laudo de solicitação de procedimento ambulatorial.

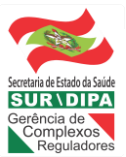

#### **3.7. Vaga não Encontrada**

 Não há vaga disponível para o agendamento e neste caso deverá 'Encaminhar para a Fila de Espera' ou 'Manter na Regulação', conforme descrito abaixo.

#### **3.8. Manter na Regulação: deixar pendente**

- Opção por manter a solicitação na regulação aguardando a abertura de novas vagas.
- Diariamente o profissional deverá verificar se houve abertura de vagas.

#### **3.9. Agendar com vaga disponível**

Há vaga disponível para o agendamento.

#### **3.10. Escolher vaga: data, hora, local (de acordo com o prestador)**

- O sistema mostrará uma tela com o nome da(s) unidade(s) para visualizar as vagas correspondentes;
- O profissional deverá selecionar a unidade desejada e uma relação de DATAS/HORÁRIOS/PROFISSIONAIS/TIPOS DE VAGAS disponíveis para agendamento.

#### **3.11. Pendente**

Após análise do laudo de solicitação de procedimento ambulatorial, caso no julgamento do profissional Médico Regulador/Autorizador o operador poderá optar pelo status 'PENDENTE'.

Diariamente o profissional deverá verificar se houve abertura de vagas.

#### **3.12. Devolver**

Após análise do laudo de solicitação de procedimento ambulatorial, caso no julgamento do profissional Médico Regulador/Autorizador seja evidenciado que a solicitação está com preenchimento incompleto ou com alguma irregularidade, poderá ser devolvido para que o Operador Solicitante busque junto ao Profissional Médico os dados complementares necessários e complemente a solicitação.

- Na 'situação da solicitação' selecione a opção 'DEVOLVIDO';
- Preencha o campo abaixo com uma JUSTIFICATIVA (obrigatório).

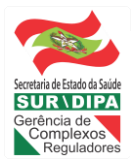

NOTA: a opção NEGAR não deverá sr utilizada. Sempre utilizar a opção DEVOLVER para que o solicitante possa CANCELAR a respectiva solicitação com uma justificativa.

#### **3.13. APLICAR e iniciar nova autorização**

O agendamento do paciente será realizado e o profissional regulador poderá iniciar uma nova pesquisa.

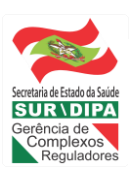

#### **Estado de Santa Catarina**

Superintendência de Serviços Especializados e Regulação Gerência Estadual de Regulação Ambulatorial

Informação nº 138/2023/SES/GERAM/CERA Florianópolis, 09 de novembro de 2023.

17 DE<br>NOVEMBRI Referência: SCC 015052/2023 – Solicitando Informações Acerca de Consulta e Cirurgias Oncológicas, temos a informar que:

Senhor (a),

Em resposta ao PIC/408/2023, proveniente da Assembleia Legislativa de Santa Catarina, que requisita "*informações detalhadas sobre o atual estado do encaminhamento para tratamento e cirurgias relacionadas ao câncer*", no Estado de Santa Catarina, solicitando que sejam respondidos os seguintes questionamentos:

1 – Quantos pacientes estão atualmente aguardando cirurgias relacionadas ao tratamento de câncer? Favor fornecer um número atualizado.

2 - Qual é o tempo médio de espera, em meses, para cirurgias de câncer em nosso sistema de saúde?

A Gerência Estadual de Regulação Ambulatorial – GERAM, através da Central Estadual de Regulação Ambulatorial – CERA, regula apenas consultas e exames ambulatoriais, das unidades hospitalares sob gestão Estadual, desta forma, sugerimos o encaminhamento da seguinte demanda à Gerência de Regulação de Internações Hospitalares – GERIH, para mais informações.

3 - Quantos casos de câncer foram diagnosticados nos últimos 12 meses?

 A respeito dos casos de câncer com diagnóstico confirmado, esclarecemos que as consultas agendadas para suspeita de câncer, por vezes, não são confirmadas pelas unidades executantes no sistema SISREG, como também, alguns pacientes podem realizar tratamento na rede privada, ou em referências municipais, para as quais essa GERAM/CERA, não tem acesso.

Ressaltamos, ainda a existência dos Registros Hospitalares de Câncer – RHC, centros de coleta, armazenamento, processamento e análise, que de forma sistemática e contínua, realizam o agrupamento de informações de pacientes atendidos em uma unidade hospitalar, com diagnóstico confirmado de câncer, onde o recurso acompanha e avalia a qualidade do trabalho realizado nos hospitais, incluindo os resultados no tratamento do câncer, conforme informações do site https://www.gov.br/inca/ptbr/assuntos/cancer/numeros/registros/rhc.

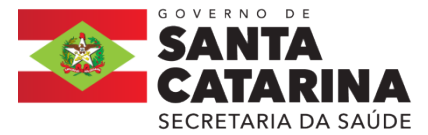

Gerência Estadual de Regulação Ambulatorial

4 - Como é realizado o encaminhamento de pacientes para tratamento oncológico?Existe algum tipo de triagem ou priorização?

Conforme o fluxograma explanado na Deliberação 042/CIB/2018 (anexa), após o paciente procurar atendimento em sua Unidade Municipal de Saúde, e realizada a consulta com o médico da atenção básica, o paciente poderá, ser encaminhado ao especialista em oncologia conforme sua a referência em Alta Complexidade – Oncologia.

Outrossim, a GERAM, através da CERA disponibiliza, no sistema SISREG, as agendas da referida especialidade para inserção de pacientes, conforme o Termo de Compromisso de Garantia de Acesso da Alta Complexidade em Oncologia. As consultas de avaliação são 100% reguladas pela Comissão Médica Estadual de Regulação - COMRE, que avalia o grau de risco e dados clínicos inseridos no sistema pelo operador solicitante.

Destacamos que a CERA regula o primeiro acesso (1ª consulta especializada), e, conforme o Fluxograma de Acesso para a Oncologia Ambulatorial em SC, integrante da Deliberação 042/CIB/2018 (documento anexo), cabe à "*Unidade Executante/Referência Pactuada: Necessitando de exames complementares e/ou avaliação com outras especialidades que compreendem o TCGA da Oncologia, os agendamentos deverão ser realizados internamente pelo SISREG, na Unidade de Alta Complexidade em Oncologia - UNACON, de forma a agilizar o acesso do paciente*."

5 - Quantas consultas com especialistas em oncologia são realizadas em média por mês?

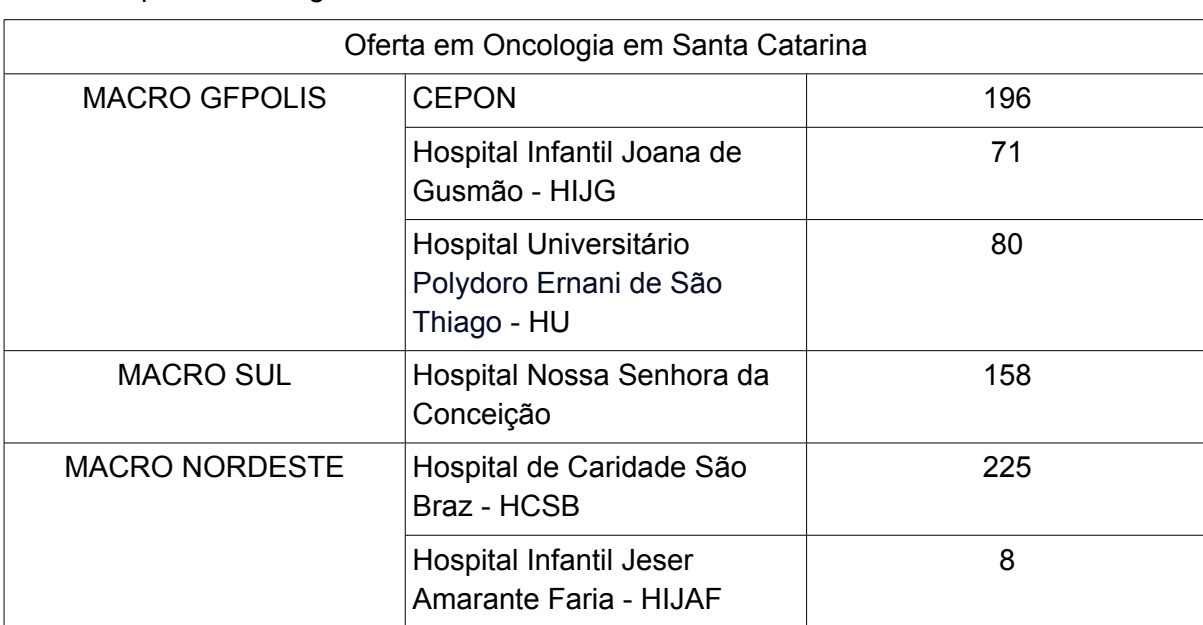

São realizadas nas especialidades de oncologia o quantitativo mensal, que segue na tabela, por Macrorregião de Saúde:

Fonte: Sistema SISREG 09/11/2023

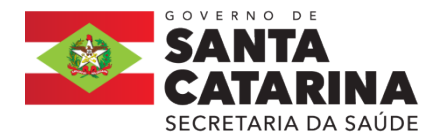

Superintendência de Serviços Especializados e Regulação Gerência Estadual de Regulação Ambulatorial

Continuação da tabela:

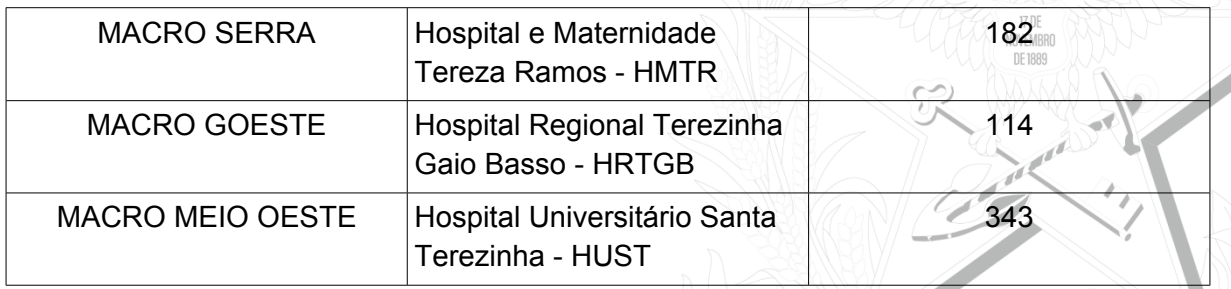

Fonte: Sistema SISREG 09/11/2023

Salientamos que a GERAM/CERA coordena consultas e exames ambulatoriais. sendo competência dos prestadores, a disponibilidade da oferta.

6 - Como o sistema de saúde está se preparando para atender ao aumento da demanda por serviços oncológicos?

A Secretaria de Estado da Saúde, através dos setores competentes, tem zelado pelo cumprimento das metas estabelecidas pelos prestadores contratados pelo Estado, e, pelas Unidades Próprias, para os quais têm requisitado a ampliação da oferta nos procedimentos oncológicos. Outrossim, mantém contato permanente com estes prestadores, discutindo ajustes nas agendas disponibilizadas para a CERA, acerca dos protocolos de acesso, da ampliação da capacidade instalada, e, da oferta hoje realizada, visando a celeridade nos atendimentos requisitados.

7- Há previsão de investimentos ou ampliações de infraestrutura para melhorar o atendimento a pacientes com câncer?

Quanto à ampliação de infraestrutura, sugerimos encaminhar a referida demanda à Superintendência de Planejamento em Saúde – SPS, para mais esclarecimentos.

Estamos à disposição para mais esclarecimentos.

Atenciosamente,

*[Assinado digitalmente]* Grace Ella Berenhauser Gerente Estadual de Regulação *Ambulatorial*

[*Assinado digitalmente*] Aline Cipriani de Souza Coordenadora da Central Estadual de Regulação Ambulatorial

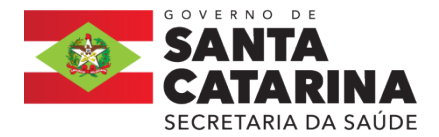

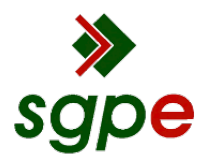

**Assinaturas do documento**

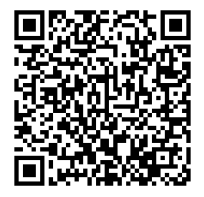

## Código para verificação: **QUZ6800P**

Este documento foi assinado digitalmente pelos seguintes signatários nas datas indicadas:

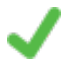

**GRACE ELLA BERENHAUSER** (CPF: 003.XXX.559-XX) em 09/11/2023 às 15:34:39 Emitido por: "SGP-e", emitido em 13/07/2018 - 14:02:11 e válido até 13/07/2118 - 14:02:11. (Assinatura do sistema)

**ALINE CIPRIANI DE SOUZA** (CPF: 015.XXX.369-XX) em 09/11/2023 às 15:35:33 Emitido por: "SGP-e", emitido em 13/07/2018 - 13:14:45 e válido até 13/07/2118 - 13:14:45. (Assinatura do sistema)

Para verificar a autenticidade desta cópia, acesse o link https://portal.sgpe.sea.sc.gov.br/portal-externo/conferenciadocumento/U0NDXzEwMDY4XzAwMDE1MDUyXzE1MDY3XzIwMjNfUVVaNjgwMFA= ou o site https://portal.sgpe.sea.sc.gov.br/portal-externo e informe o processo **SCC 00015052/2023** e o código **QUZ6800P** ou aponte a câmera para o QR Code presente nesta página para realizar a conferência.

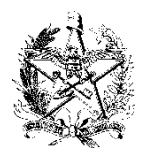

ESTADO DE SANTA CATARINA SECRETARIA DE ESTADO DA SAÚDE SUPERINTENDENCIA DE PLANEJAMENTO EM SAÚDE GERÊNCIA DE ARTICULAÇÃO DAS REDES DE ATENÇÃO À SAÚDE

Informação nº 706/2023 Florianópolis, 13 de novembro de 2023.

Referência: SCC 15052/2023

Em respostas ao PIC/048/2023, proveniente da Assembleia Legislativa de Santa Catarina que solicita informações detalhadas do atual estado do encaminhamento para o tratamento e cirurgia relacionadas ao câncer à Gerência de Articulações de Atenção as Rede de Saúde informa:

Em resposta ao Item 7 esclarecemos que ano de 2022, foi atualizado o Plano de Ação da Rede De Atenção a Saúde das Pessoas com Câncer em Santa Catarina com o desenho da rede de oncologia e com as proposta para expansão rede Oncológica ,disponível através do link https://www.saude.sc.gov.br/index.php/informacoes-gerais-documentos/planejamento-em-saude/ instrumentos-de-gestao-estadual/planos-operativos/plano-de-oncologia/13892-plano-deoncologia/file

Informamos também, que estamos em fase de uma nova atualização do Plano de Ação que está em fase de trâmites internos.

Atenciosamente,

Marcus Aurelio Guckert Gerente de Articulação das Redes de Atenção à Saúde Matrícula 361353-4-01 [Assinatura eletrônica]

Karina Spricigo de Souza Enfermeira Gerência de Articulação das Redes de Atenção à Saúde Matrícula 968242-2-02 [Assinatura eletrônica]

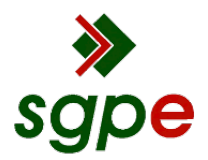

**Assinaturas do documento**

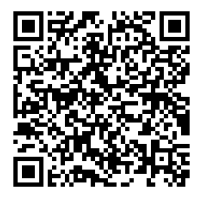

## Código para verificação: **NJ00MM59**

Este documento foi assinado digitalmente pelos seguintes signatários nas datas indicadas:

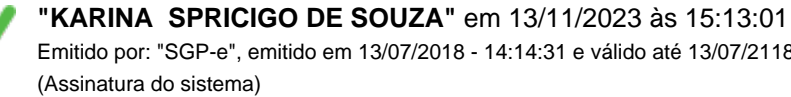

Emitido por: "SGP-e", emitido em 13/07/2018 - 14:14:31 e válido até 13/07/2118 - 14:14:31.

**MARCUS AURÉLIO GUCKERT** (CPF: 888.XXX.599-XX) em 13/11/2023 às 16:54:01 Emitido por: "SGP-e", emitido em 13/07/2018 - 14:40:05 e válido até 13/07/2118 - 14:40:05. (Assinatura do sistema)

Para verificar a autenticidade desta cópia, acesse o link https://portal.sgpe.sea.sc.gov.br/portal-externo/conferenciadocumento/U0NDXzEwMDY4XzAwMDE1MDUyXzE1MDY3XzIwMjNfTkowME1NNTk= ou o site https://portal.sgpe.sea.sc.gov.br/portal-externo e informe o processo **SCC 00015052/2023** e o código **NJ00MM59** ou aponte a câmera para o QR Code presente nesta página para realizar a conferência.

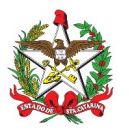

INFORMAÇÃO n° 131/2023 Florianópolis, (data da assinatura digital).

Referente: Processo SCC n. 15052/2023 - Pedido de Informação nº 0432/2023, de autoria do Senhor Deputado Sargento Lima, solicitando informações acerca do encaminhamento para tratamentos e cirurgias relacionadas ao câncer no Estado.

Em resposta ao Pedido de Informação, de autoria do Senhor Deputado Sargento Lima, informamos que:

Quanto ao número de pacientes aguardando cirurgias oncológicas, conforme dados extraídos do Sistema de Regulação (SISREG), existem na fila, na data de hoje, o quantitativo de 2.591 procedimentos aguardando a execução cirúrgica. Ainda, verificamos que somente nos últimos 30 dias foram inseridas 1.306 novas solicitações de cirurgias oncológicas.

Cabe ressaltar que no ano de 2023 já foram realizados 13.195 procedimentos cirúrgicos oncológicos, número bastante superior aos anos anteriores, de acordo com o gráfico a seguir:

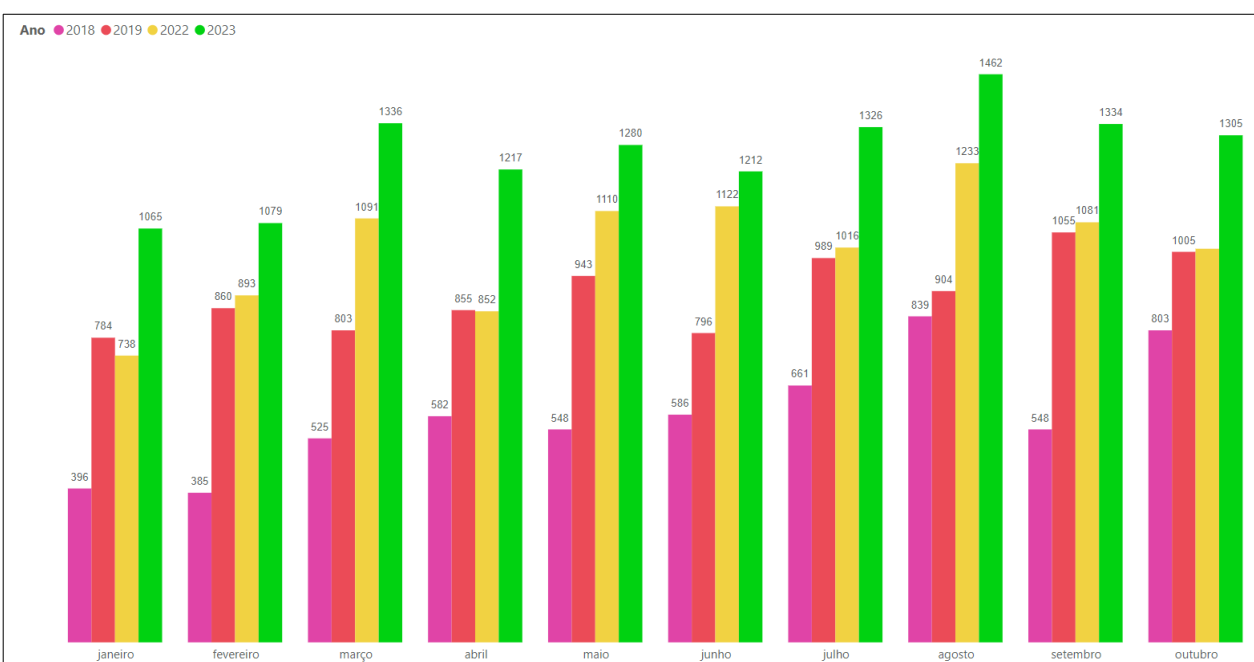

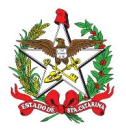

#### ESTADO DE SANTA CATARINA SECRETARIA DE ESTADO DA SAÚDE SUPERINTENDÊNCIA DE SERVIÇOS ESPECIALIZADOS E REGULAÇÃO

Quanto ao tempo médio de espera, em meses, para as cirurgias oncológicas, esclarecemos que não é possível mensurar qual o período estimado, pois os pacientes não são considerados eletivos, mas de "tempo sensível", portanto, todas as solicitações recebidas são automaticamente direcionadas pelas Centrais de Regulação às unidades hospitalares de competência.

Além disso, dentre os pacientes incluídos na lista de espera para a realização de cirurgias, nem todos estão aguardando imediatamente pelo procedimento cirúrgico, uma vez que muitos deles estão passando por período de tratamento clínico, com a realização de quimioterapia ou radioterapia e não se encontram em condições adequadas para se submeterem ao procedimento cirúrgico, conforme conduta médica. Assim, a realização da cirurgia só ocorre quando o médico responsável decide que o paciente está apto para a intervenção cirúrgica.

Pelo exposto, a Secretaria de Estado da Saúde não está medindo esforços para que todas as cirurgias oncológicas sejam executadas a tempo, conforme preconiza a Lei e considerando as condições clínicas de cada paciente.

À consideração de Vossa Senhoria.

*(assinado digitalmente)* **Claudia Ribeiro de Araujo Gonsalves** Superintendente de Serviços Especializados e Regulação

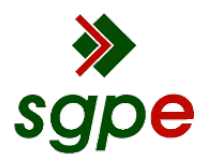

**Assinaturas do documento**

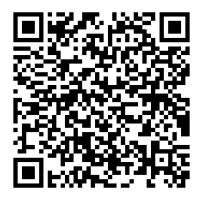

## Código para verificação: **9FT0T72S**

Este documento foi assinado digitalmente pelos seguintes signatários nas datas indicadas:

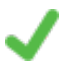

**CLAUDIA RIBEIRO DE ARAUJO GONSALVES** (CPF: 642.XXX.539-XX) em 16/11/2023 às 18:29:51 Emitido por: "SGP-e", emitido em 13/07/2018 - 13:32:39 e válido até 13/07/2118 - 13:32:39. (Assinatura do sistema)

Para verificar a autenticidade desta cópia, acesse o link https://portal.sgpe.sea.sc.gov.br/portal-externo/conferenciadocumento/U0NDXzEwMDY4XzAwMDE1MDUyXzE1MDY3XzIwMjNfOUZUMFQ3MlM= ou o site https://portal.sgpe.sea.sc.gov.br/portal-externo e informe o processo **SCC 00015052/2023** e o código **9FT0T72S** ou aponte a câmera para o QR Code presente nesta página para realizar a conferência.

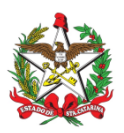

OFÍCIO Nº 2318/2023 Florianópolis, 17 de novembro de 2023.

Senhora Gerente,

Em atenção ao processo SCC 15052/2023, por intermédio do qual encaminha o Pedido de Informação nº 0432/2023, subscrito pelo Deputado Sargento Lima, solicitando informações acerca do encaminhamento de pacientes para tratamentos e cirurgias relacionadas ao Câncer no Estado, encaminhamos manifestação das seguintes áreas técnicas prestando os esclarecimentos pertinentes:

- · Gerência Estadual de Regulação Ambulatorial (Informação nº 138/2023/SES/GERAM/CERA);
- · Gerência de Articulação das Redes de Atenção à Saúde (Informação nº 706/2023);
- · Superintendência de Serviços Especializados e Regulação (Informação nº 131/2023).

Atenciosamente,

#### **Carmen Emília Bonfá Zanotto**

Secretária de Estado da Saúde Deputada Federal (licenciada) (assinado digitalmente)

À Senhora MÁRCIA REGINA FERREIRA Gerente de Acompanhamento de Pedidos de Informações Secretaria de Estado da Casa Civil Florianópolis – SC

Red. GABS/ALTK

Rua Esteves Júnior, 160 – 7º andar. Centro – Florianópolis / SC - 88.015-130 Telefones: (48) 3664-8847 /3664 8848 E-mail: apoiogabs@saude.sc.gov.br

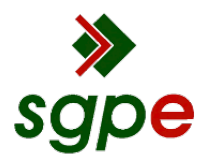

**Assinaturas do documento**

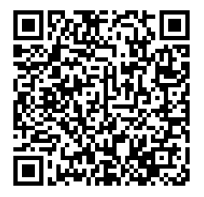

## Código para verificação: **FFR92B01**

Este documento foi assinado digitalmente pelos seguintes signatários nas datas indicadas:

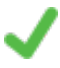

**CARMEN EMÍLIA BONFÁ ZANOTTO** (CPF: 514.XXX.459-XX) em 17/11/2023 às 15:34:40 Emitido por: "SGP-e", emitido em 01/04/2021 - 13:53:43 e válido até 01/04/2121 - 13:53:43. (Assinatura do sistema)

Para verificar a autenticidade desta cópia, acesse o link https://portal.sgpe.sea.sc.gov.br/portal-externo/conferenciadocumento/U0NDXzEwMDY4XzAwMDE1MDUyXzE1MDY3XzIwMjNfRkZSOTJCMDE= ou o site https://portal.sgpe.sea.sc.gov.br/portal-externo e informe o processo **SCC 00015052/2023** e o código **FFR92B01** ou aponte a câmera para o QR Code presente nesta página para realizar a conferência.

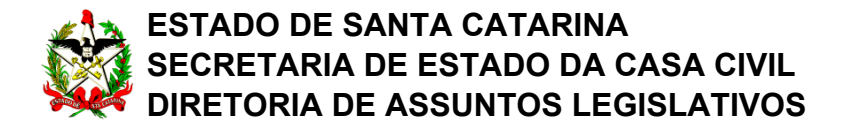

Ofício nº 3384/SCC-DIAL-GEAPI Florianópolis, 17 de novembro de 2023.

Senhor Presidente,

Em resposta ao Pedido de Informação nº 432/2023, de autoria do Deputado Sargento Lima, encaminho o Ofício nº 2318/2023, da Secretaria de Estado da Saúde, que remete documentos contendo informações a respeito do encaminhamento de pacientes para tratamentos e cirurgias relacionadas ao câncer no Estado.

Respeitosamente,

**Deputado Estêner Soratto da Silva Júnior** Secretário de Estado da Casa Civil

Excelentíssimo Senhor Deputado **MAURO DE NADAL** Presidente da Assembleia Legislativa do Estado de Santa Catarina Nesta

Centro Administrativo do Governo do Estado de Santa Catarina Rod. SC-401, nº 4.600, KM 15 - Saco Grande - CEP 88032-000 - Florianópolis/SC Fone: (48) 3665-2073 - e-mail: geapi@casacivil.sc.gov.br

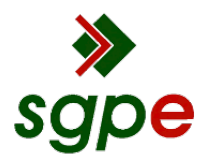

**Assinaturas do documento**

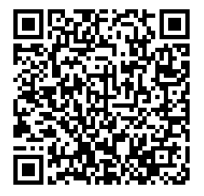

## Código para verificação: **UST7403F**

Este documento foi assinado digitalmente pelos seguintes signatários nas datas indicadas:

**ESTÊNER SORATTO DA SILVA JUNIOR** em 17/11/2023 às 17:53:33 Emitido por: "SGP-e", emitido em 02/01/2023 - 17:40:21 e válido até 02/01/2123 - 17:40:21. (Assinatura do sistema)

Para verificar a autenticidade desta cópia, acesse o link https://portal.sgpe.sea.sc.gov.br/portal-externo/conferenciadocumento/U0NDXzEwMDY4XzAwMDE1MDUyXzE1MDY3XzIwMjNfVVNUNzQwM0Y= ou o site https://portal.sgpe.sea.sc.gov.br/portal-externo e informe o processo **SCC 00015052/2023** e o código **UST7403F** ou aponte a câmera para o QR Code presente nesta página para realizar a conferência.